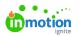

## Auto-Numbering

Published on 03/12/2019

Auto-Numbering\* allows you to quickly locate and track your work by automatically generating unique ID numbers on projects, campaigns, and requests.

\*Only available for Business and Enterprise Customers

## **Enabling Auto-Numbering**

To enable auto-numbering, navigate to **Account Settings** by selecting your avatar in the bottom of the global navigation bar. From the **Account Settings** sub-navigation menu, select **Features**.

Click the green toggle to the right of the **Auto-Numbering** setting to turn this feature on. When disabled, the toggle will appear grey. You can update these preferences at any time.

| ٥                | Settings                                                                                        | Features                                                                                                    |
|------------------|-------------------------------------------------------------------------------------------------|----------------------------------------------------------------------------------------------------|
| 民 去 ら タ          | ACCOUNT SETTINGS<br>Features<br>Roles & Permissions<br>Tags<br>Custom Fields<br>Custom Statuses | Auto-Numbering Close Track work throughout your account using unique numeric IDs.                                                                                           |
|                  | Business Days<br>Security<br>PERSONAL SETTINGS                                                  | Projects<br>Requests                                                                                                    |
| ×<br>⊡<br>⊈<br>? | My Profile<br>Notifications<br>Integrations                                                     | Save Cancel<br>Automatic Review Reminders<br>Send a notification to reviewers who haven't submitted an approval status. This setting is adjustable for each review version. |
| ۲                |                                                                                                 | Collaborate on Returned Proofs                                                                                                    |

Once selected, you will have the option to turn on auto-numbering for Campaigns, Projects, and Requests. Identify the number you would prefer to **Start Numbering From**, as well as the **Minimum Digits** you desire for your auto-numbering settings.

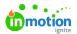

| Auto-Numbering<br>Track work throughout y | your account using unique numeric IDs. |                |   | Close |
|-------------------------------------------|----------------------------------------|----------------|---|-------|
|                                           | Campaigns                              |                |   |       |
|                                           | Projects                               |                |   |       |
|                                           | Start Numbering From *                 | Minimum Digits | ~ |       |
|                                           | PREVIEW                                | 1              |   |       |
|                                           | My Project                             | 3              |   |       |
|                                           |                                        | 4              |   |       |
|                                           | Requests                               | 5              | 4 |       |
|                                           |                                        | 7              |   |       |
| Save Cancel                               |                                        | 8              |   |       |
|                                           |                                        | 10             |   |       |

In the example below, Projects will start from the number 1, and will include at minimum 3 digits; therefore, the first project will be numbered at 001. Projects will start with 2 leading zeroes in this case; however, the moment the project reaches 1000, there will no longer be any leading zeroes and the number continues to increase as normal.

| rojects                |                |        |
|------------------------|----------------|--------|
| Start Numbering From * | Minimum Digits |        |
| 1                      | 3              | $\sim$ |
| PREVIEW                |                |        |
| My Project<br>001      |                |        |

## Using Auto-Numbering Throughout inMotion ignite

Auto-numbers can be found under **ID** within the Campaign, Project, and Request **Details** section.

| Projects                                              | Project Request Form                                         |                                                                                                  | ැ∂ To Do ~ ~ |
|-------------------------------------------------------|--------------------------------------------------------------|--------------------------------------------------------------------------------------------------|--------------|
| My Projects<br>All Projects<br>Unassigned<br>Archived | OVERVIEW CALENDAR SCHEDULE REQUEST                           | DETAILS FILES                                                                                    |              |
| CUSTOM VIEWS                                          | Concept  Schedule Kickoff Meeting  Completed Completed       | ··· –     Description       Add description     Add description       Image: Members     Members |              |
| + Add View                                            | Provide two concept choices to client     • % De  Add a task | <ul> <li></li> <li>Start Date</li> <li>E Start Mar 11 ▼</li> </ul>                               |              |
|                                                       | Design                                                       | Due Date                                                                                         |              |
|                                                       | ✓ Write & finalize copy for design • To Do                   | Add Tag                                                                                          |              |

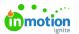

Auto-numbers can also be found to the right of your Campaign, Project, or Request name within your list views.

| D | True Soap Digital Ad                                                                                                    |
|---|----------------------------------------------------------------------------------------------------|
| 0 | Auto-numbers are not retroactive. Auto-numbering will start with the first Project,<br>Campaign, and/or Request created once this feature is turned on. |
|   |                                                                                                    |
| Q | Auto-numbers can be searched via the <b>Global Search</b> feature.                                                                                      |

## Restarting your Auto-Numbering Sequence

If you would like to restart your sequence you can do so in your Account Settings.

Navigate to Auto-Numbering in your Features sub-navigation and select Edit.

| ٥        | Settings                    | Features                                                                       |
|----------|-----------------------------|--------------------------------------------------------------------------------|
| م        | ACCOUNT SETTINGS            |                                                                                |
| <u>~</u> | Features                    | Edit                                                                           |
| •<br>₽   | Roles & Permissions<br>Tags | Auto-Numbering<br>Track work throughout your account using unique numeric IDs. |

Enter a new value under **Start Numbering From** to restart your sequence from this number. You also have the ability to update the minimum digits in your sequence.

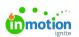

|              |                                                 |                | c     |
|--------------|-------------------------------------------------|----------------|-------|
| Auto-Numl    | ering<br>oughout your account using unique nume | eric IDs       | Close |
| Hack work an | oughout your account using unque num            | ene ibs.       |       |
|              | Constant Inter                                  |                |       |
|              | Campaigns                                       |                |       |
|              | Projects                                        |                |       |
|              | Start Numbering                                 | Minimum Digits |       |
|              | From *                                          | 3 🗸            |       |
|              | 23                                              |                |       |
|              | PREVIEW                                         |                |       |
|              | My Project                                      | G              |       |
|              | 023                                             |                |       |
|              |                                                 |                |       |
|              | Requests                                        |                |       |
|              |                                                 |                |       |
| Save Cancel  |                                                 |                |       |
|              |                                                 |                |       |

Select **Save** when complete.